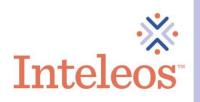

## How To Download Your Digital Badge

1. Sign in to your <u>Credly account</u>. Navigate to the digital badge you want to share. Then click on the appropriate badge.

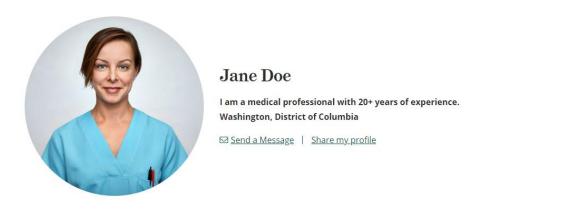

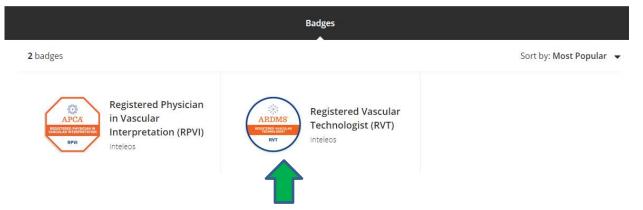

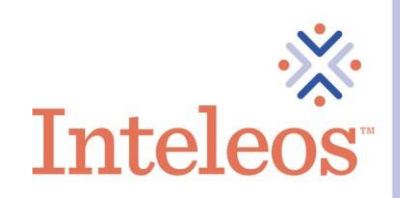

2. Once you click the badge you want to share, you will be navigated to the description page for your badge. Click the **Share** button in the upper right-hand corner.

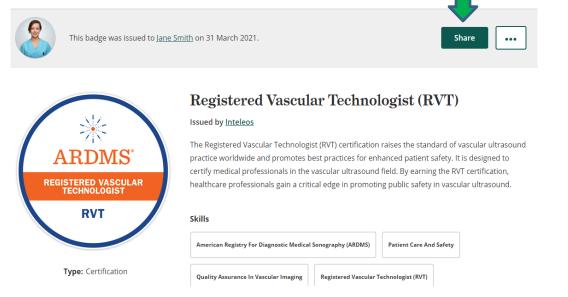

3. You will then be brought to the screen below. Move slider to adjust dimensions. Click the **Download Image** button. Save the image to a folder on your laptop or computer.

## Share your badge.

Broadcast your achievement to friends and colleagues to get the recognition you deserve.

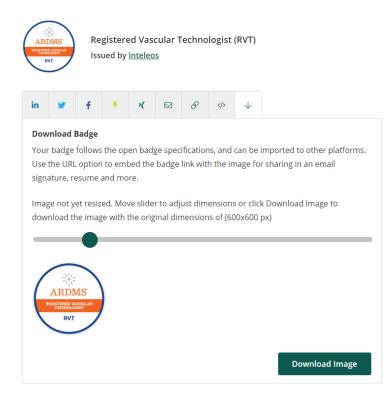